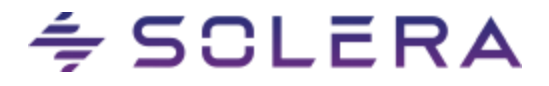

## **Werkwijze "Vooraf ingestelde vrije deel bewerkingen"**

- Open een model in Qapter.
- Ga rechtsboven naar "Nieuwe bewerking"
- Selecteer in het menu het "Vrije deel"
- Klik op de knop "Selecteer voorgedefinieerde Vrije deel code"

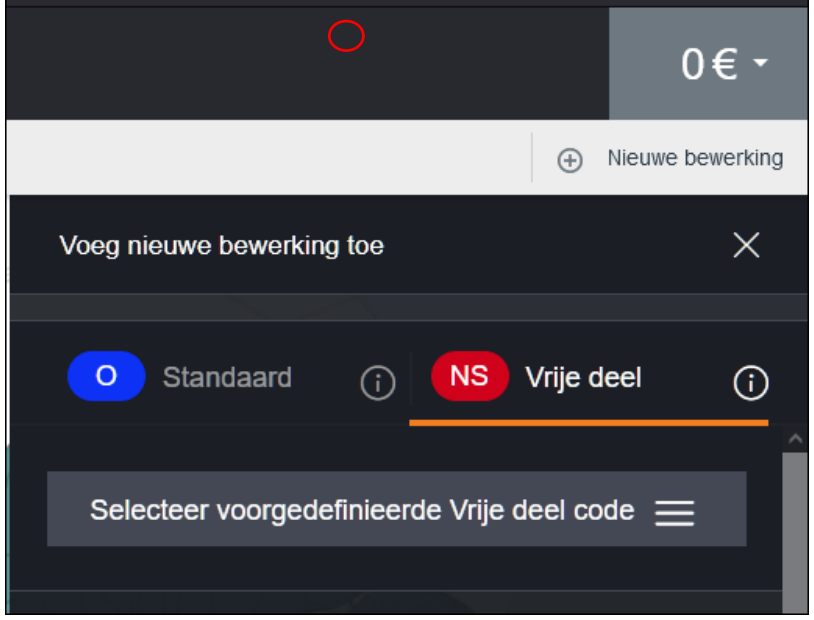

- In het nu volgende scherm staan de "Vooraf ingestelde vrije deel bewerkingen".
- Selecteer de gewenste werkzaamheden door op het + -teken (plus-teken) te klikken.
- Rechtsonder wordt de knop "Ga Verder" dan selecteerbaar.
- Het is mogelijk om te zoeken op tekst in dit scherm.
- Het is mogelijk om te filteren op bewerkingscodes met de knop "Alle bewerkingscodes"
- Het is mogelijk om te filteren op groepen met de knop "Alle groepen"

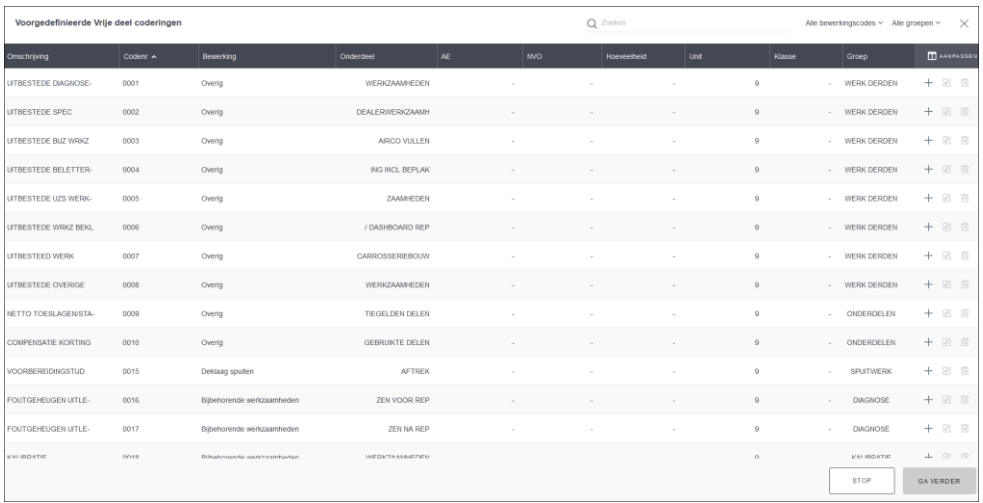

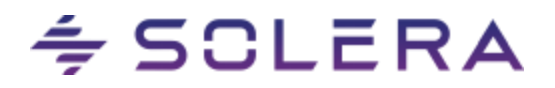

- De geselecteerde werkzaamheid/heden staan nu in het scherm "Controlelijst".

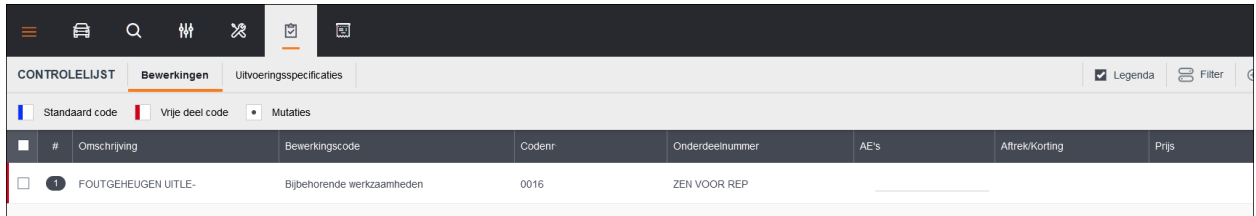

- Voeg bij de werkzaamheid/heden het benodigde aantal AE of bedrag in.
- Na afronden van de invoer kunt u de Audatex-calculatie maken.